## **Инструкция по дистанционному участию в ХX Всероссийской конференции - Диагностика высокотемпературной плазмы 2023**

- 1) Для дистанционного участия необходимо:
	- Зайти под своим логином на <https://fusionspace.ru/> (логин e-mail на который вы регистрировались)
	- Перейти на страницу конференции [https://fusionspace.ru/event/5ce58dcd-edbd-](https://fusionspace.ru/event/5ce58dcd-edbd-4875-a000-9c6283827d67)[4875-a000-9c6283827d67](https://fusionspace.ru/event/5ce58dcd-edbd-4875-a000-9c6283827d67)
- 2) На странице конференции [\(https://fusionspace.ru/event/5ce58dcd-edbd-4875-a000-](https://fusionspace.ru/event/5ce58dcd-edbd-4875-a000-9c6283827d67) [9c6283827d67\)](https://fusionspace.ru/event/5ce58dcd-edbd-4875-a000-9c6283827d67) опубликовано расписание с сформированными ссылками для дистанционного подключения (Рисунок 1).
- 3) Для подключения к интересующей Вас секции необходимо нажать кнопку «Подключиться онлайн к данной секции»

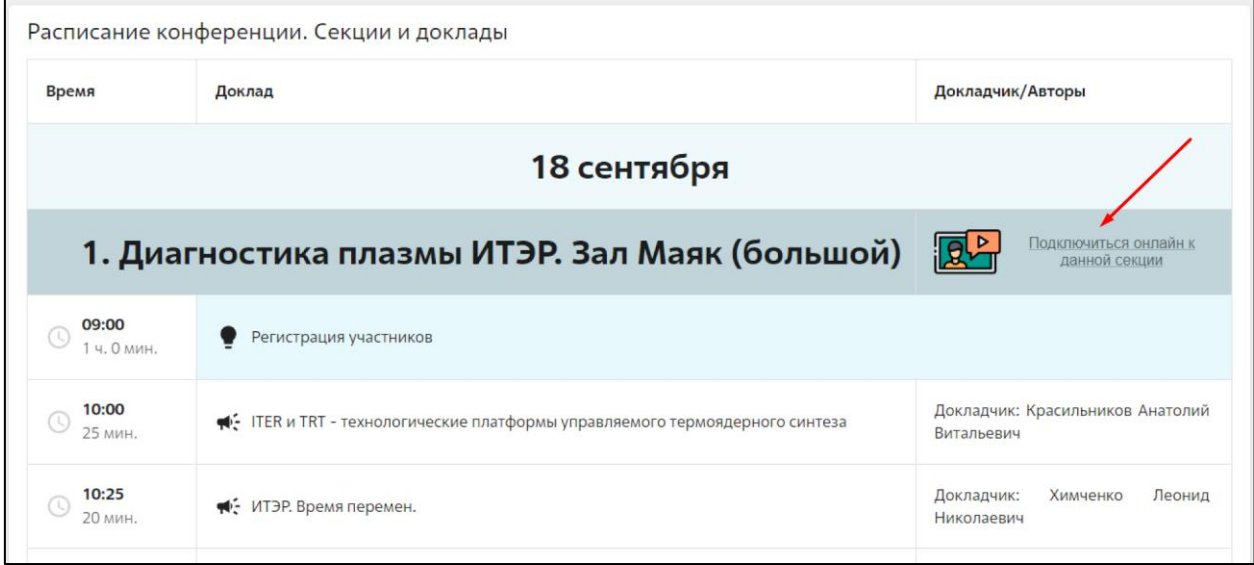

*Рис 1. Расписание с сформированными ссылками*

- 4) После чего откроется отдельно окно с трансляцией
	- При появлении запроса на доступ к микрофону и камере необходимо «Разрешить» (Рисунок 2);
	- После чего появится окно с подключением (Рисунок 3), где необходимо нажать кнопку «Подключиться», **предварительно необходимо выключить микрофон**

## **и, по необходимости, камеру, нажав на соответствующие кнопки** ;

• После в окне откроется трансляция соответствующей секции (Рисунок 4).

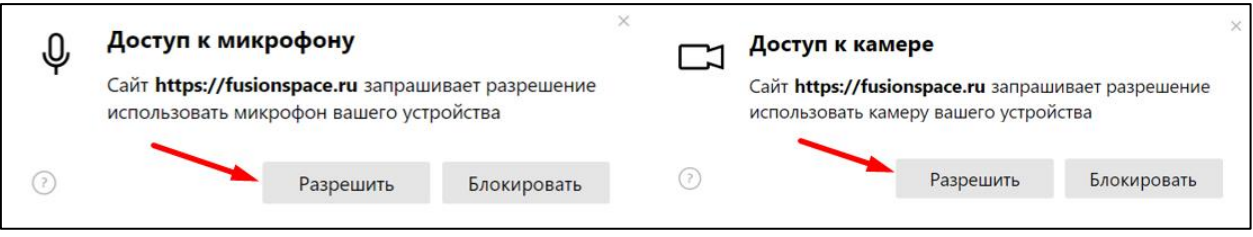

*Рис 2. Доступ к микрофону и камере*

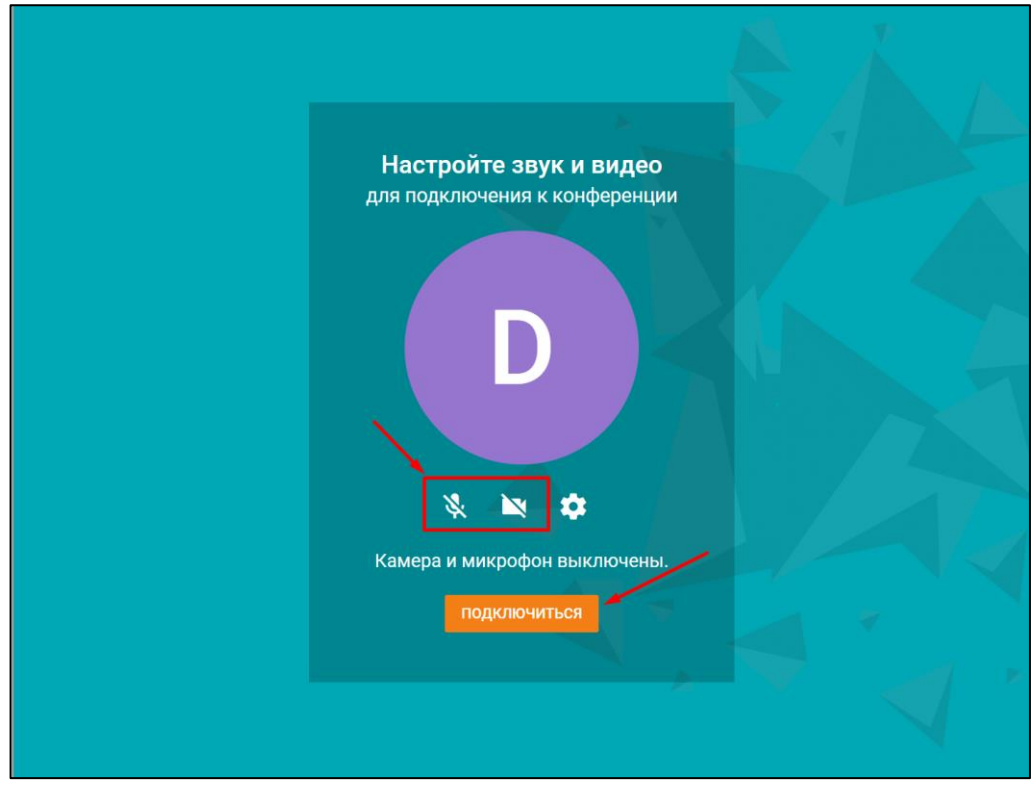

*Рис 3. Окно подключения к трансляции*

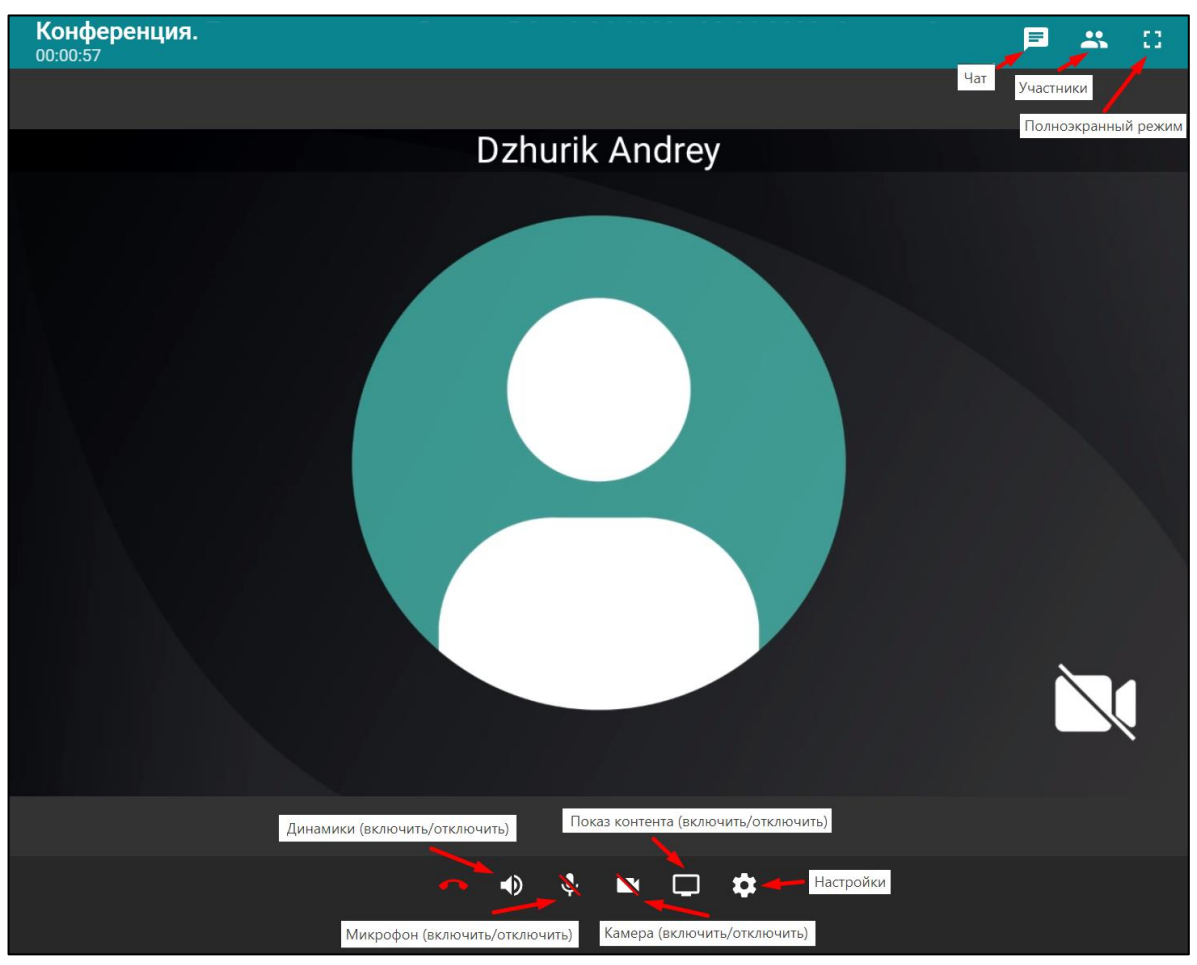

*Рис 4. Окно с трансляцией секции конференции.*

## **Если вы являетесь докладчиком, то для трансляции презентации необходимо:**

- Нажать кнопку «Показ контента»;
- Во всплывающем меню выбрать:
	- o «Весь экран» (Рисунок 5) (При наличии нескольких мониторов необходимо выбрать тот, на котором будет осуществляться показ слайдов). *В Power Point выбор монитора для показа слайдов осуществляется в меню «Слайд-шоу»* (Рисунок 6);
	- o либо «Окно» **(Для продвинутых пользователей)** и указать демонстрацию презентации **(предварительно необходимо начать показ слайдов и в списке выбрать «Демонстрация Power Point»)** (Рисунок 7);
- Нажать кнопку **«Поделиться»**.
- После чего начнется трансляция выбранного вами содержимого вашего экрана.

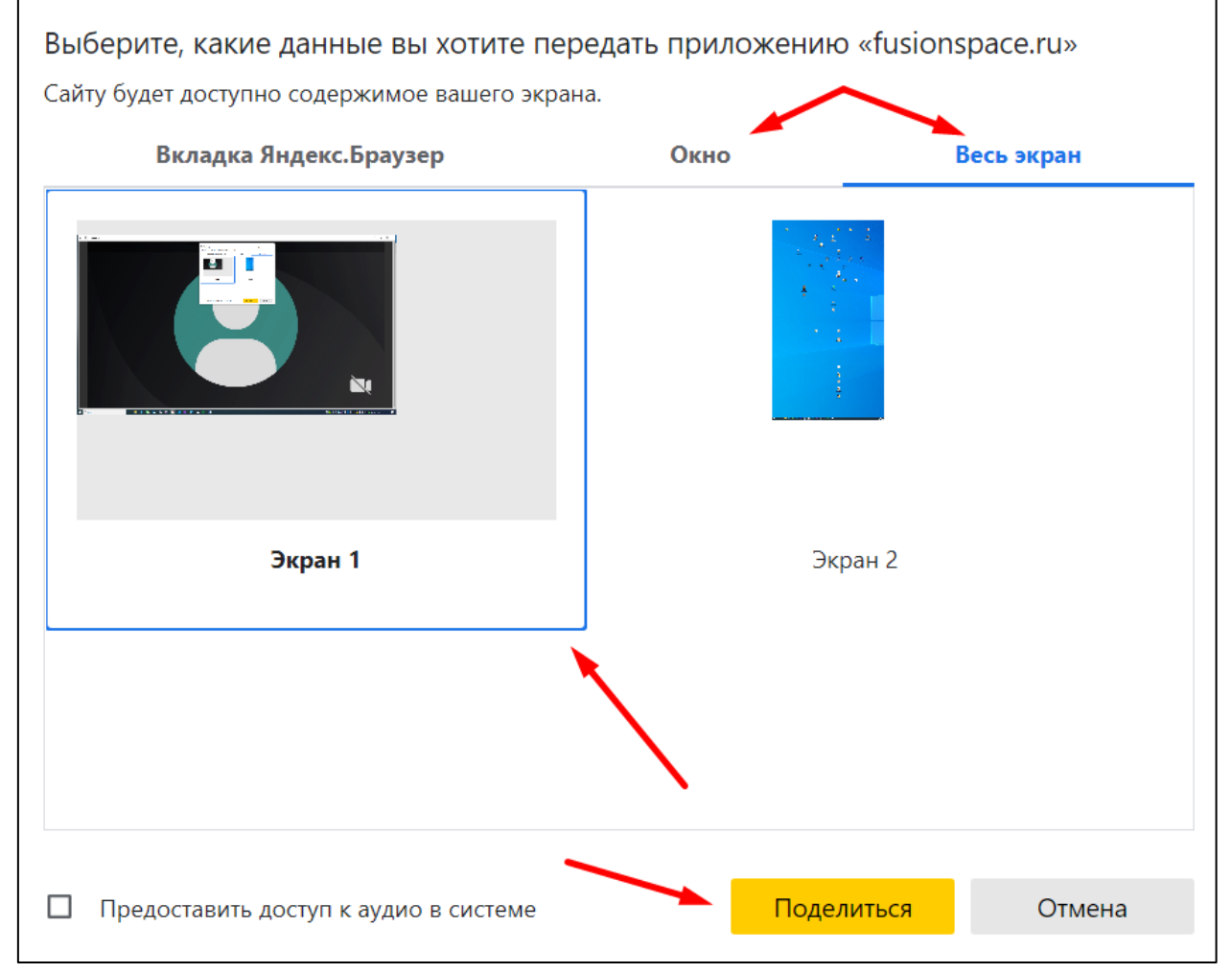

*Рис 5. Меню выбора экрана трансляции.*

| Файл             | Главная              | Вставка                       | Конструктор | Переходы                                                       | Анимация | Слайд-шоу | Рецензирование                                                                                                    | Вид | Справка |  | <b>Раскадровка</b> $\sqrt{24}$ то вы хотите сделать? |  |
|------------------|----------------------|-------------------------------|-------------|----------------------------------------------------------------|----------|-----------|----------------------------------------------------------------------------------------------------|-----|---------|--|------------------------------------------------------|--|
| ачала            | С текущего<br>слайда | 通<br>Онлайн-<br>презентация * | слайд-шоу » | <b>SHOP</b><br>Произвольное Настройка Скрыт Настройка Записать |          |           | √ Воспроизвести закадровый текст<br>√ Использовать время показа слайдов<br>Слайд-шоу слайд   времени слайд-шоу - У Показать элементы управления проигрывателем |     |         |  | Монитор: Основной монитор -<br>Режим докладчика      |  |
| Начать слайд-шоу |                      |                               |             | Настройка                                                      |          |           |                                                                                                    |     |         |  | Мониторы                                             |  |

*Рис 6. Меню Power Point*

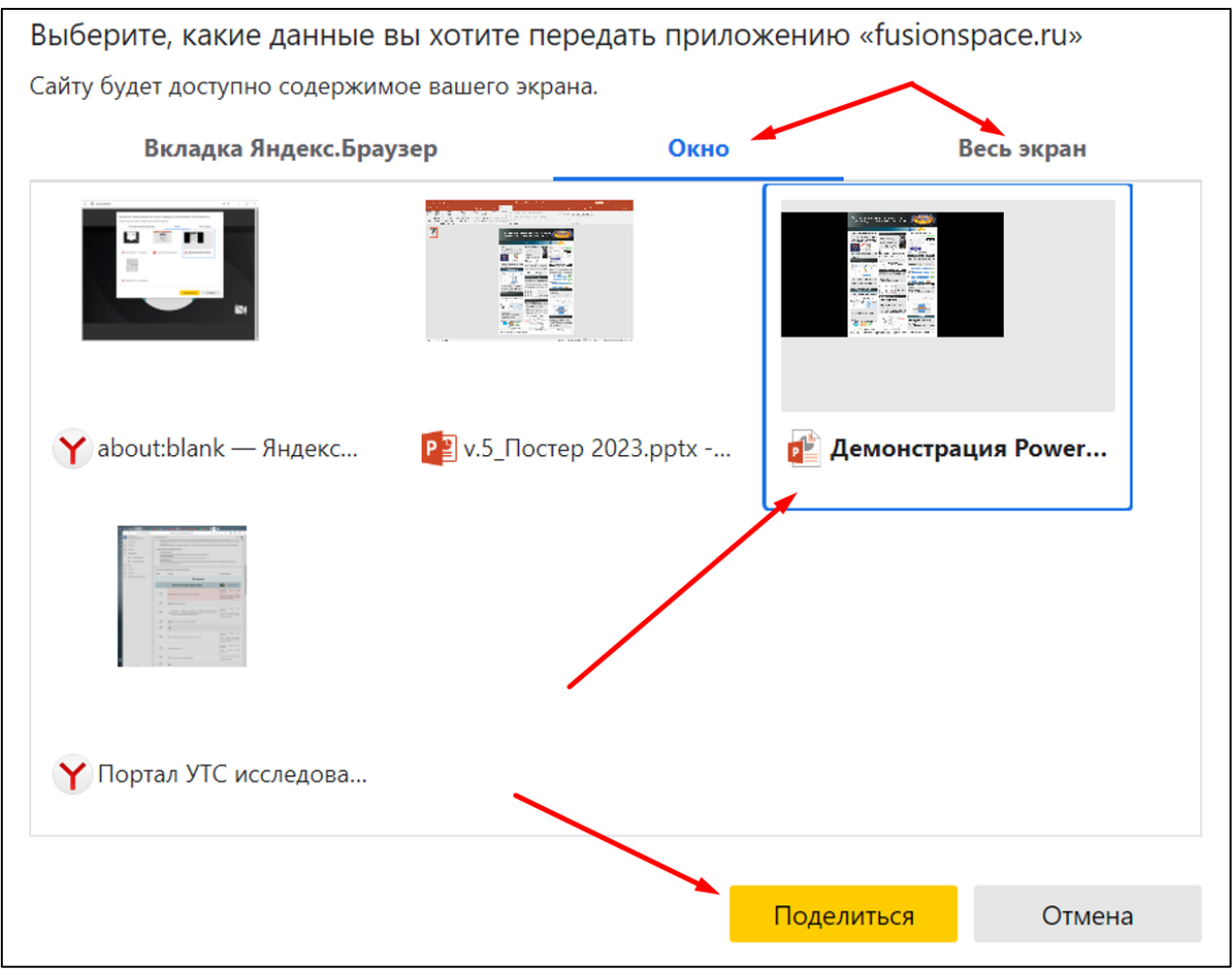

*Рис 7. Меню выбора окна трансляции.*